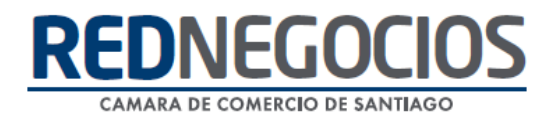

**RedNegocios, Cámara de Comercio de Santiago.**

## *INSTRUCTIVO*

## *"FORMULARIO SEGMENTACIÓN CODELCO"*

**FEBRERO 2024**

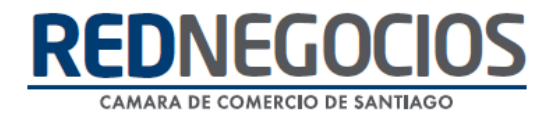

El siguiente instructivo contiene los pasos a seguir para completar el Formulario de Segmentación de empresas proveedoras de Codelco.

Ingrese al sitio web [www.rednegocios.cl](http://www.rednegocios.cl/)

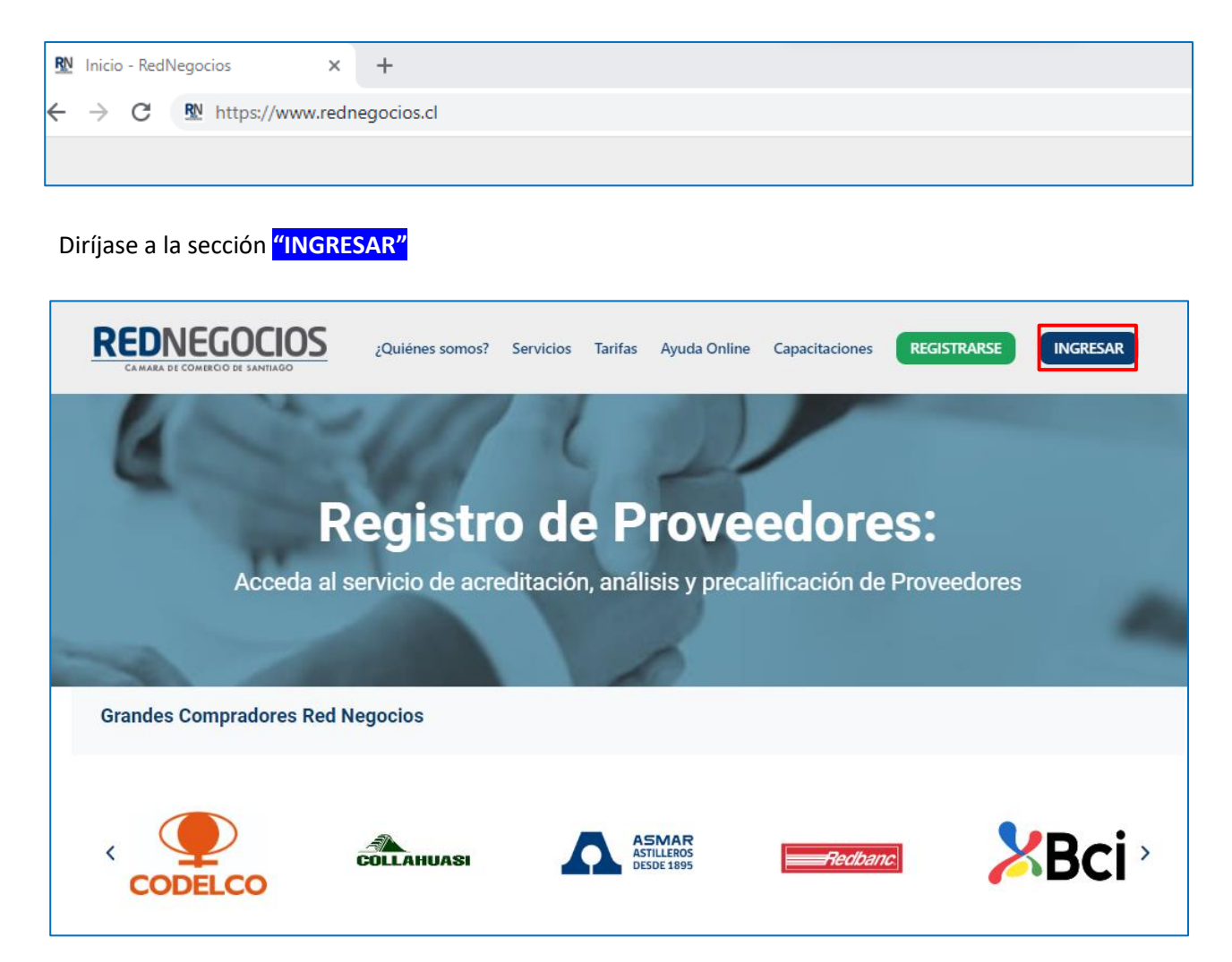

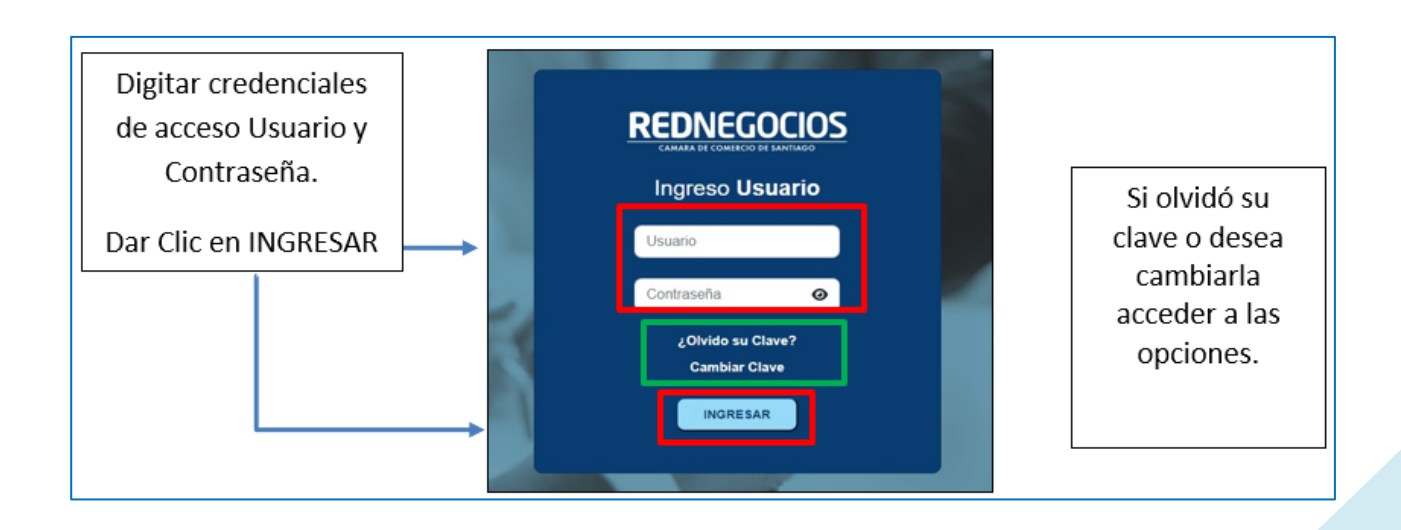

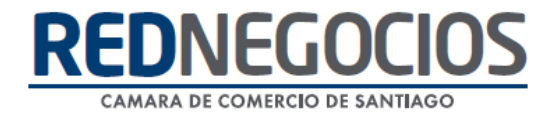

Paso 1.- En el escritorio de acceso al Proveedor, ir a "COMPLETITUD FORMULARIO DE SEGMENTACIÓN" y hacer clic en "**COMPLETAR**".

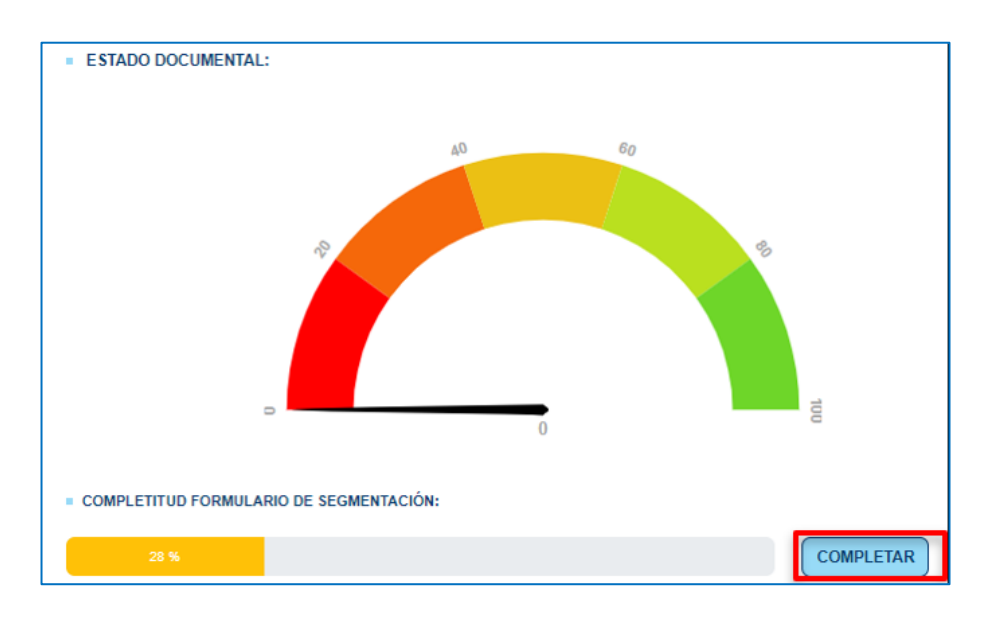

Paso 2.- Acceda a la pestaña **"EDITAR"** para completar la información en las seis dimensiones.

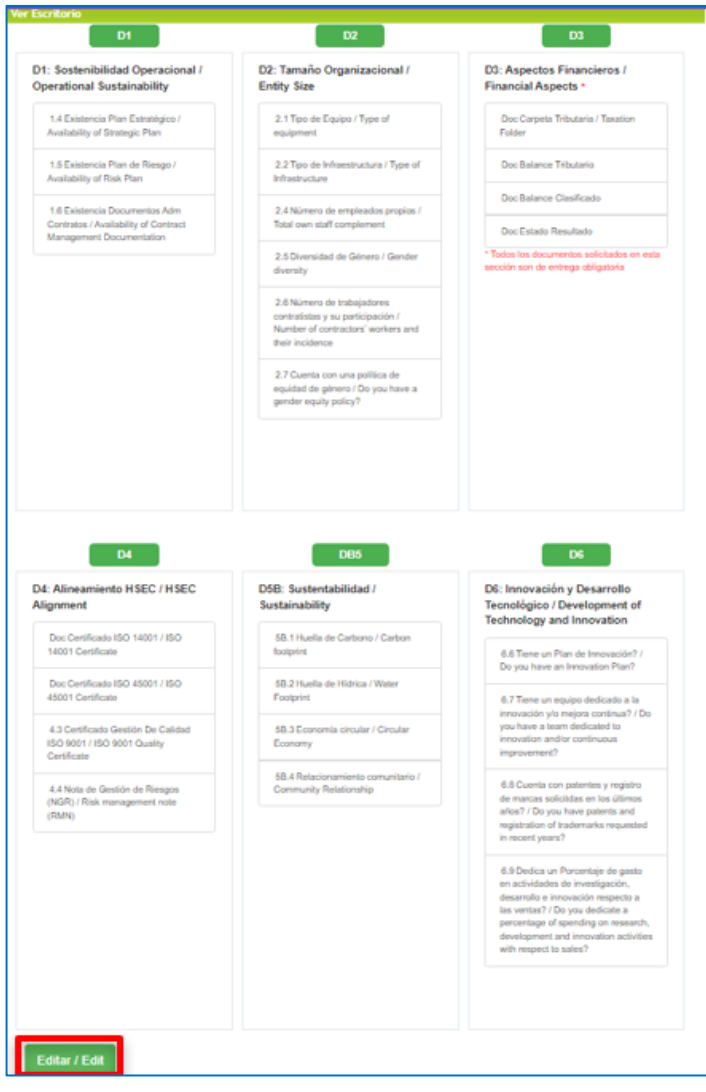

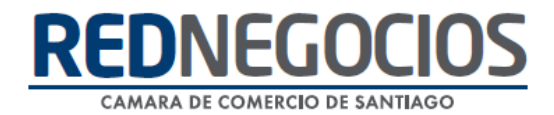

Paso 3.- Seleccionar cada una de las dimensiones para completar con información.

**Importante:** La barra de Completitud una vez ingresada la información deberá encontrarse al 100% Guardar la información en cada Dimensión.

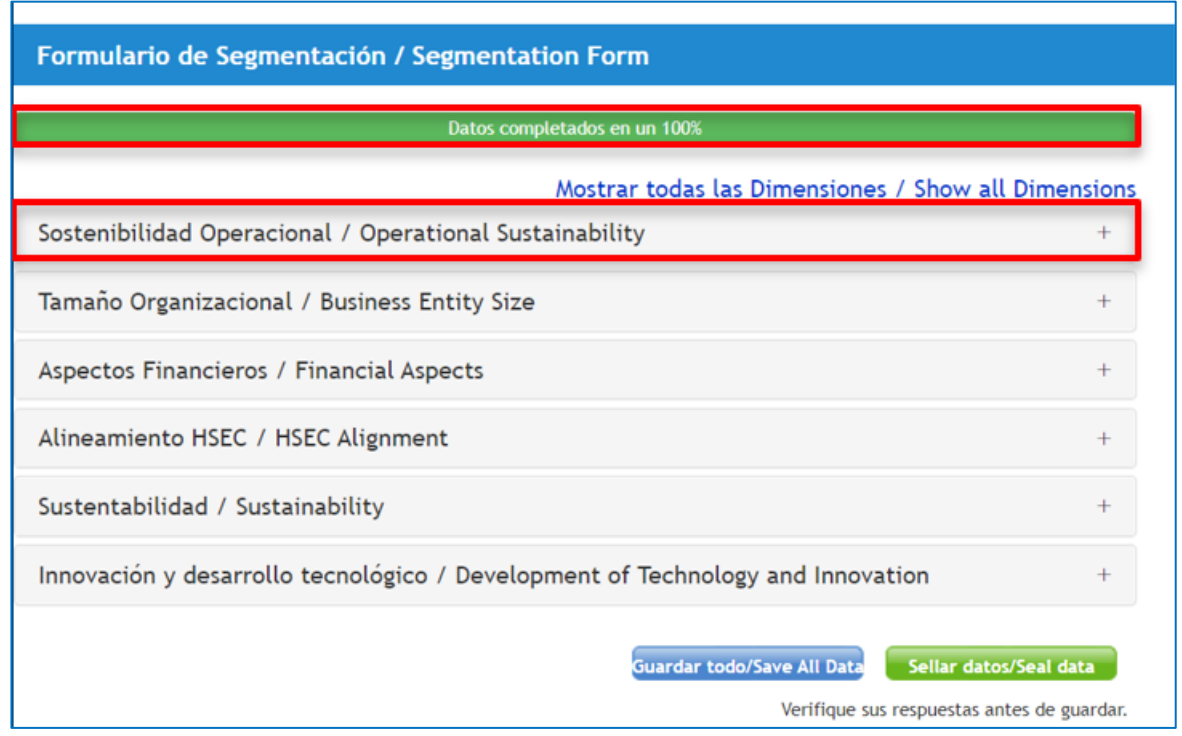

En algunos criterios se solicitará adjuntar documentación de respaldo y podrá realizarlo directamente en el formulario de cada dimensión.

- ✓ Las respuestas Si, habilitarán el campo para adjuntar directamente el archivo de respaldo.
- ✓ Las respuestas No permitirán que pueda avanzar sin adjuntar documentación.
- ✓ **Importante:** Debe hacer clic en cada una de sus respuestas para que el formulario se complete correctamente.

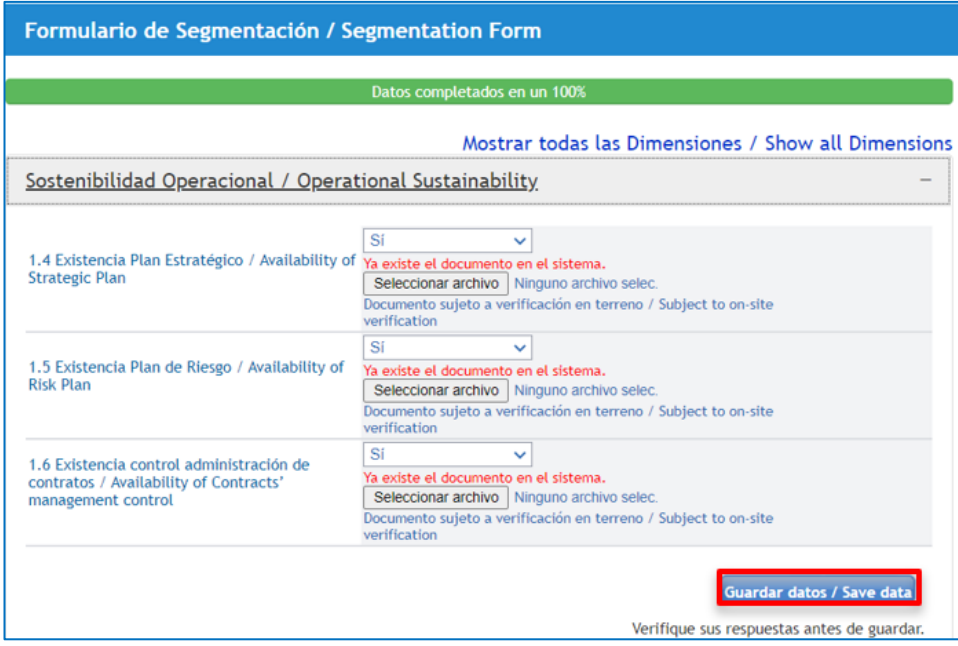

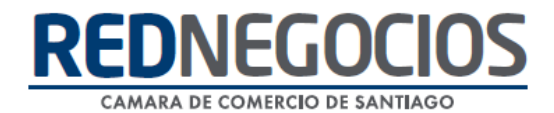

También se solicitará completar con datos numéricos, no dejar ningún campo en blanco. En caso de que no aplique colocar un Cero"0" ya que hay información que se completa de forma automática en la parte inferior con los datos proporcionados.

Una vez completada la información, presionar "**Guardar Datos**"

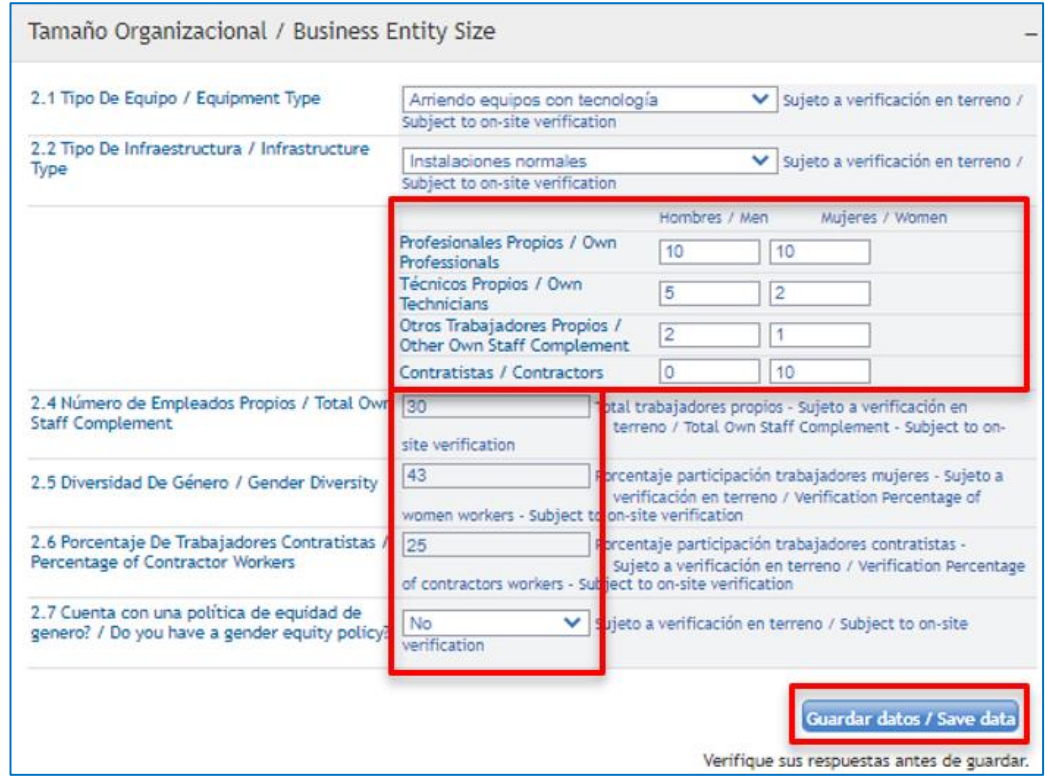

Paso 4.- Una vez completada toda la información en las seis dimensiones, seleccionar "**Guardar Todo**" y "**Sellar Datos**", de esta forma obtendrá un correcto sellado del Formulario de segmentación.

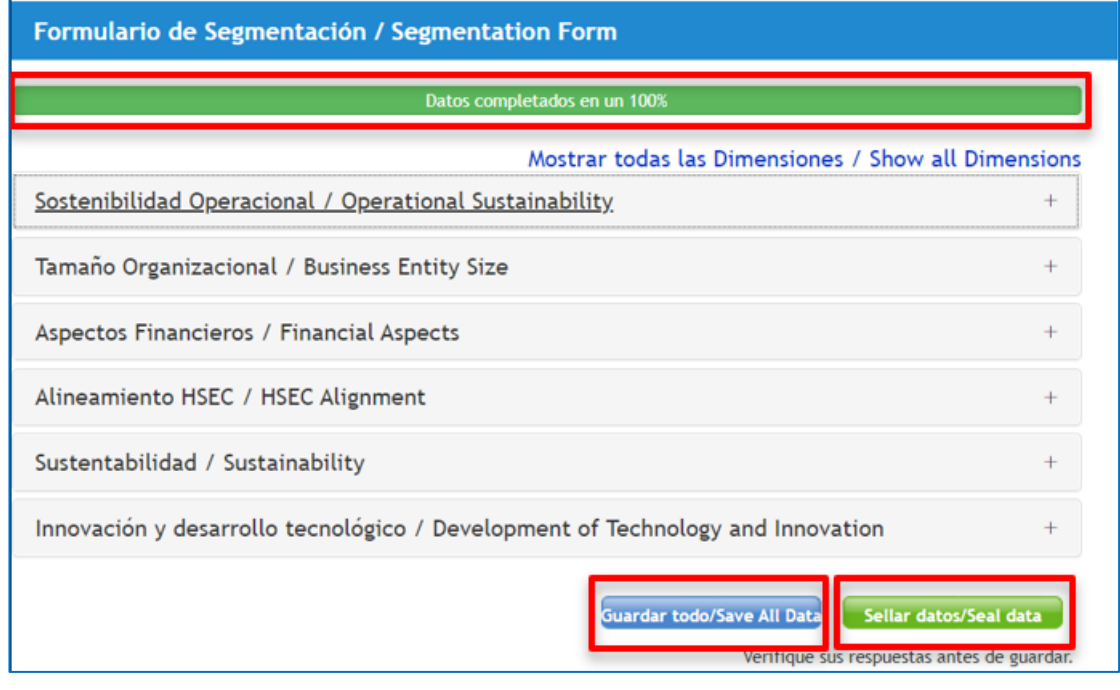

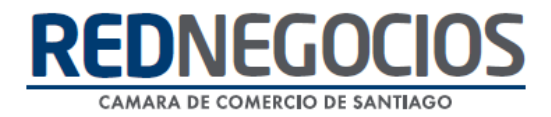

## **Centro de ayuda RedNegociosCCS**

Para acceder al centro de ayuda debe ingresar al sitio web [http://www.rednegocios.cl](http://www.rednegocios.cl/) y seleccionar la opción ¨Ayuda Online¨ situada en la barra superior de su pantalla.

**PREGUNTAS FRECUENTES**: En esta pestaña encontrará respuesta a preguntas frecuentes sobre cómo inscribirse, renovación, ficha electrónica, entre otras.

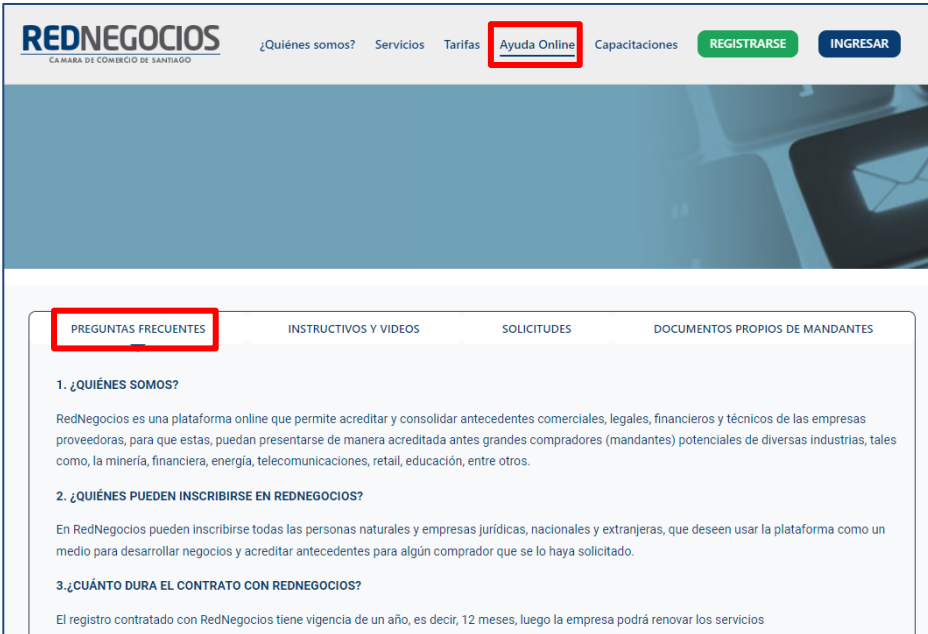

**INSTRUCTIVOS Y VIDEOS:** En esta pestaña podrá acceder a distintos Instructivos y videos de ayuda.

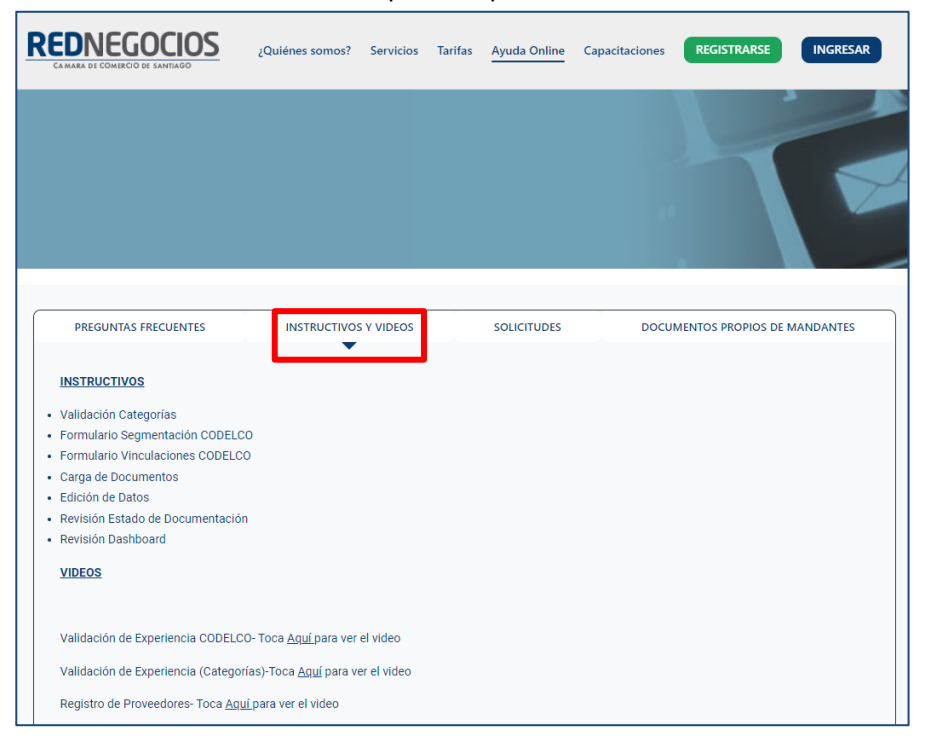

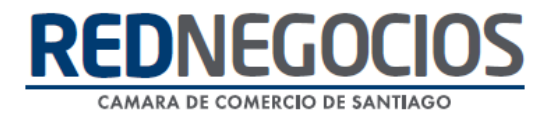

**SOLICITUDES:** Podrá ingresar consultas (solicitudes) y revisar su estado.

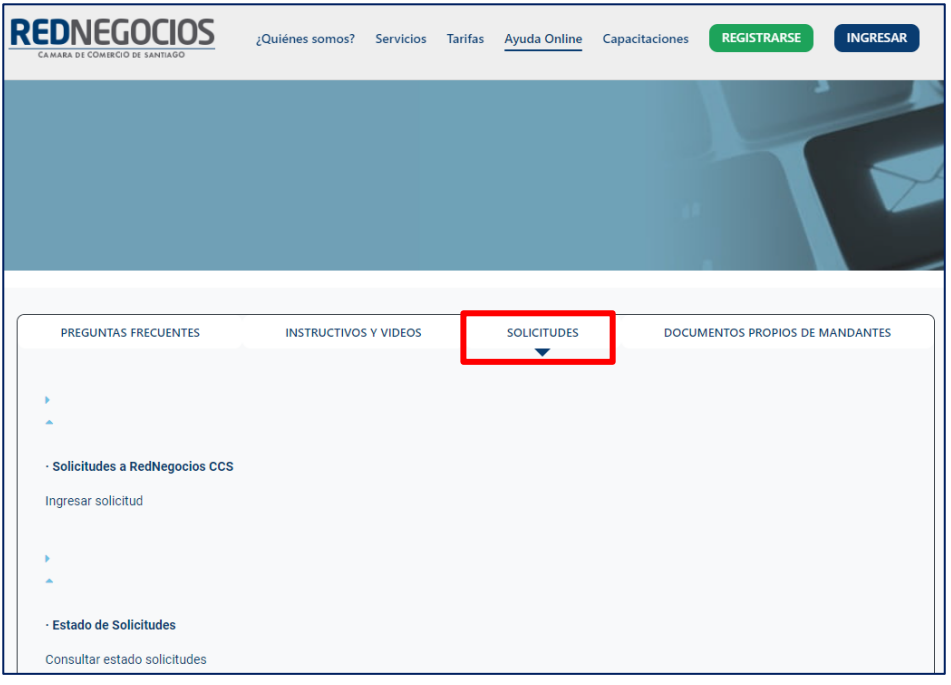

**DOCUMENTOS PROPIOS DE MANDANTES:** Podrá visualizar los documentos de formato propio de algunos mandantes.

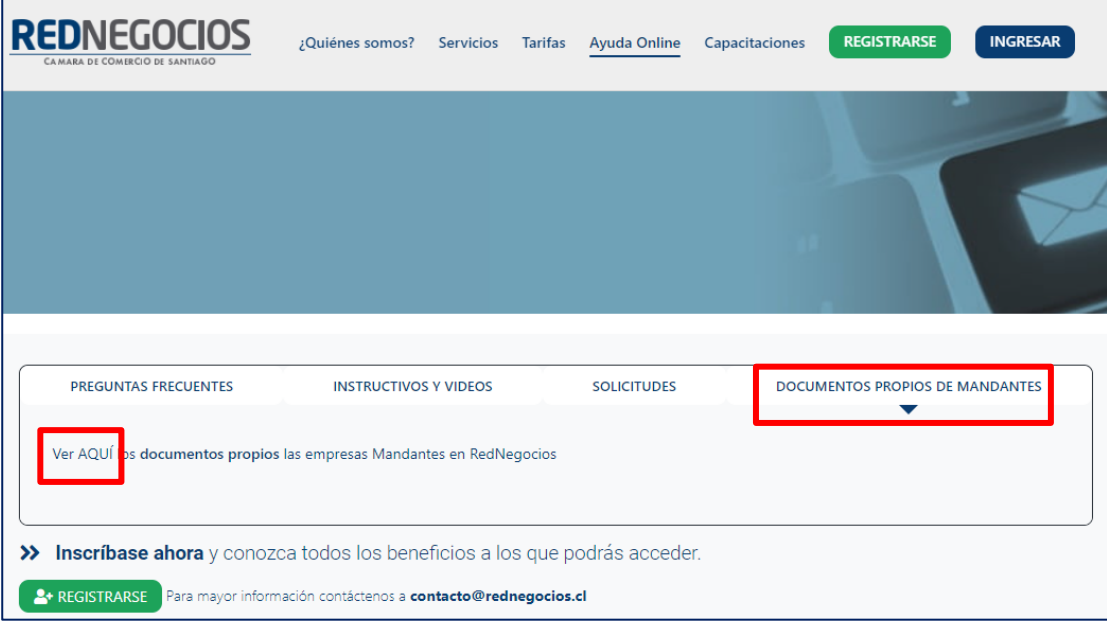

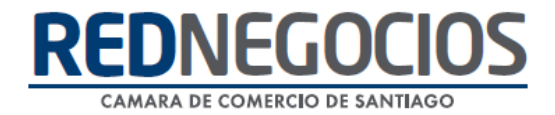

Para acceder a nuestros calendarios de capacitaciones debe ingresar al sitio web [http://www.rednegocios.cl](http://www.rednegocios.cl/)

Seleccionar la opción ¨Capacitaciones¨ situada en la barra superior de su pantalla. Podrá hacer clic sobre cada Calendario que se encuentre habilitado e inscribirse y participar.

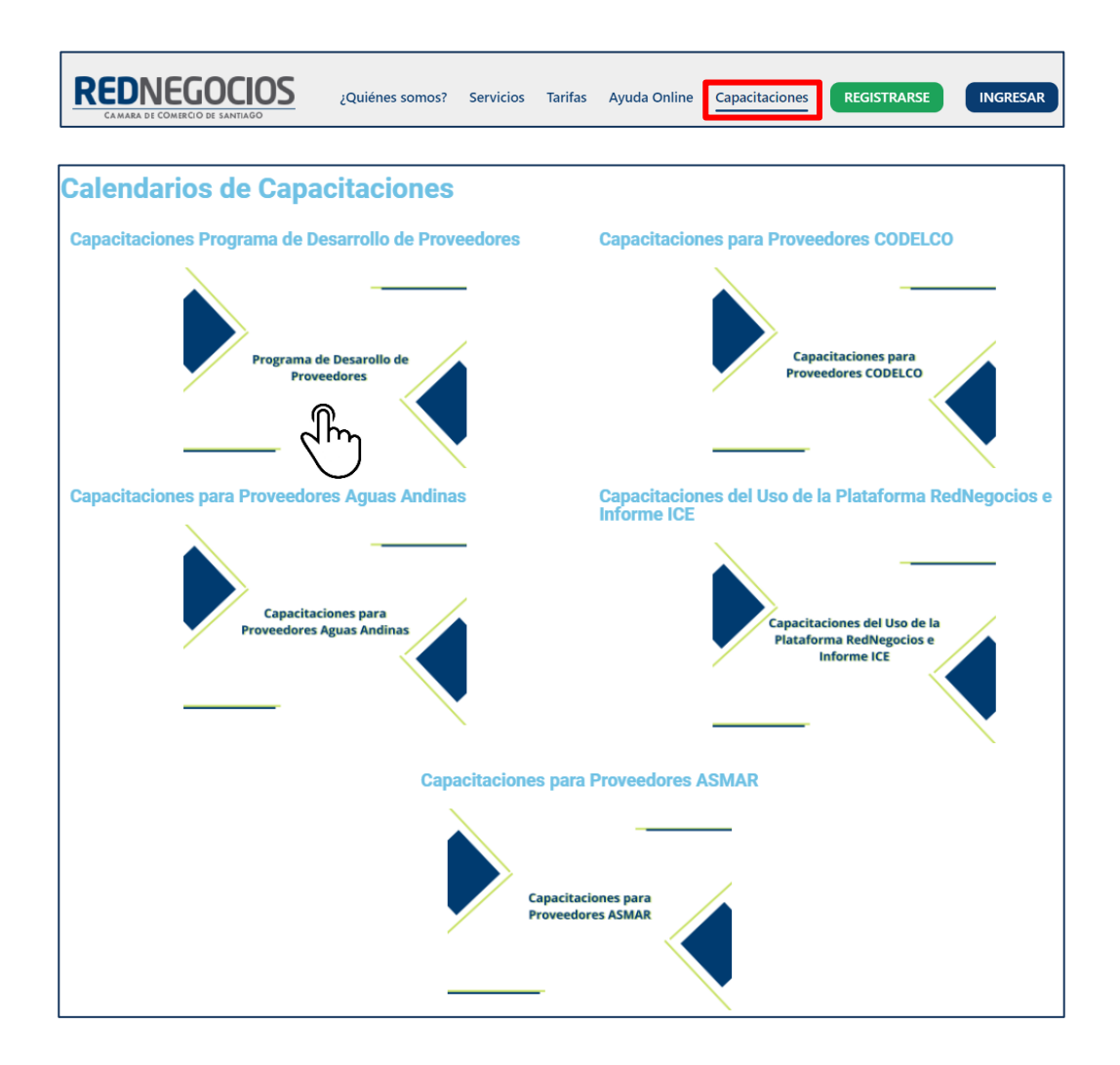

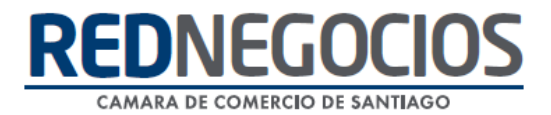

## NUEVA SUCURSAL DE ATENCIÓN

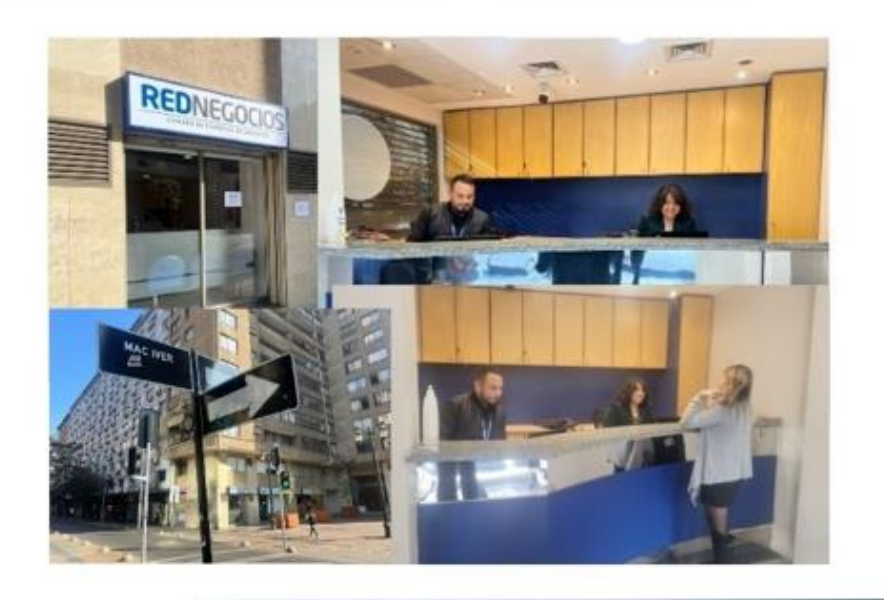

Horario de atención:

Días: Martes y Jueves Horario: 9:00 a 13:00 hrs Dirección: Enrique Mac Iver 410, Santiago, Región Metropolitana

**Si presenta dudas sobre su proceso de inscripción en RedNegocios CCS podrá realizar sus consultas a través de:**

**e-mail[: contacto@rednegocios.cl](mailto:contacto@rednegocios.cl)**

**Fono Mesa de Ayuda: 228185706**

**Correo: backofficern@upcom.cl**